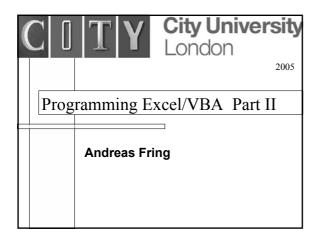

# Recap:

- general intro to excel (anatomy of the window)
- absolute, relative and mixed referencing (A1,A\$1,A1\$,A\$1\$)
- functions ( =F(...,....) )

lookup tables (VLOOKUP,HLOOKUP)

- VB editor
- user defined functions (UDF)
- codes involving lookup functions
- · error messages
- · declaration of constants
- declaration of variables
- select case (if blocks)

# VBA Control Commands:

- · What are control commands?
- If ... Then (already known)
- Select Case (already known)
- Do .... Loop
- For ... Next
- While ...Wend
- For each ... Next
- Goto
- With ... End With

 Loops are mechanisms for repeating the same procedure several times, e.g. the same mathematical procedure, reading repeatedly rows or columns of a table, etc.

Looping:

• There are two structures in VBA for this:

Do ... Loop and For ... Next

• Do ... Loop is used when the loop terminates when a logical condition applies, e.g. a mathematical statement such as x<11 or the end of a data file is reached etc.

• Syntax: Do {While|Until} condition
[statements]
[Exit Do]
[statements]
Loop

/

- In the DO WHILE ...LOOP the looping continues while the condition is true.
- In the DO UNTIL ...LOOP the looping continues <u>until</u> the condition is true.
- EXIT DO terminates the looping.
- Warning: Make sure you do not construct infinite loops.

In case this happens use: Ctl + Break to abort

• Example: Write a function which checks the following identity:

$$\sum_{n=1}^{n} a = \frac{n(n+1)}{2}$$

```
• Code: Function GSUM(n)

a = 0

Do Until a = n + 1 or (Do While a < n + 1)

GSUM = GSUM + a

a = a + 1

Loop

End Function
gives for instance: GSUM(112) ⇒ 6328 = 112 *113/2

• equivalently:

Do

GSUM = GSUM + a

If a = n Then Exit Do

a = a + 1

Loop
```

```
• Nesting DO...LOOP: You can also nest DO...LOOP structures to produce more complicated structures

• Syntax: Do {While|Until} condition

Do {While|Until} condition

Do {While|Until} condition

Loop

Loop

Loop

• EXAMPLE: Let's verify the identity

\sum_{k=1}^{p} \sum_{n=1}^{k} n = \frac{1}{6}p(1+p)(2+p)
```

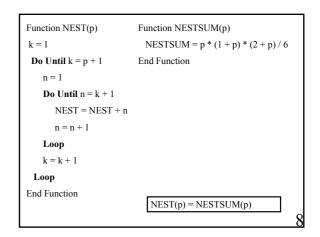

```
• For ... Next is used when you know in advance how many times you want to iterate

• Syntax: For counter = first To last [Step step]

[statements]

[Exit For]

[statements]

Next [counter]

• counter: number which counts the loops
• first/last: initial/final value of counter
• step: increment by which the counter is change in each iteration
• Code: Function GSUMNEXT(n) (same output as GSUM)

For a = 1 To n

GSUMNEXT = GSUMNEXT + a

Next a

End Function
```

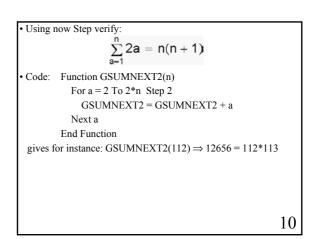

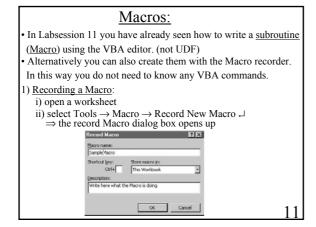

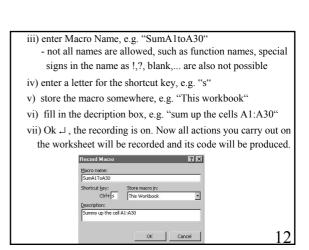

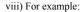

Carry out an action which sums up the cells A1:A30

- select a cell in your worksheet different from column A
- write: "The sum of the cells A1:A30 is: "
- select the adjacent cell and write: "=Sum(A1:A30)"
- the effect of this is that in the cell in which you wrote "=Sum(A1:A30)" this sum will be displayed
- · if a cell is empty its value contributes zero to the sum
- · you can now change the content of A1:A30 and the sum will be updated automatically
- ix) select Tools  $\rightarrow$  Macro  $\rightarrow$  Stop Recording  $\ \ \ \ \ \$ 
  - alternatively in the window on the worksheet select Stop Recording →
  - if that window is now visible, you can make it appear by selecting Edit → Toolbars → Stop Recording → 1.2

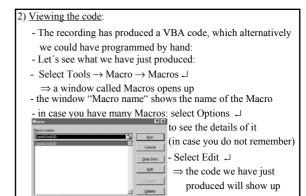

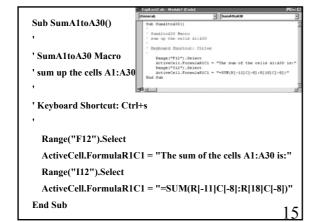

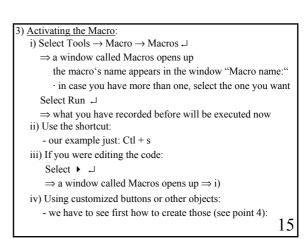

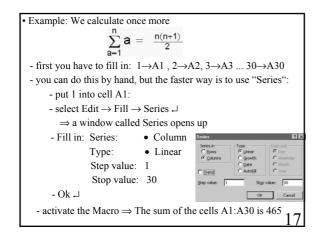

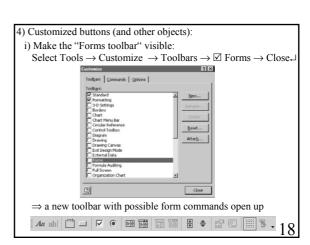

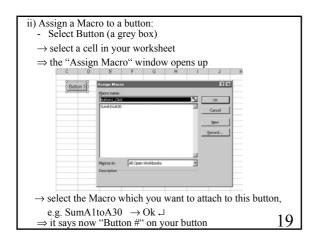

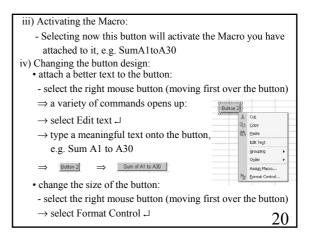

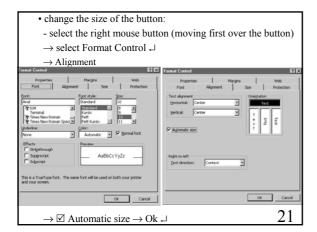

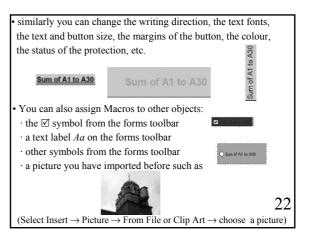

## Numerical Methods with Excel/VBA:

- Many problems in Mathematics, Physics, Economics, etc can only be solved in very idealized situations in an exact analytical fashion. Even solvable problems can often only be tackled with great effort.
- Numerical methods often lead to solutions which are extremely close to the correct answers. They lead very often quickly to some insights.
- Especially with the advance in computer technology, in terms of speed and storage capacity the limits of what can be computed are permanently pushed.
- Here we only have a glimpse at some methods to get an idea what could be possible and to apply the programming structures we have learned so far.

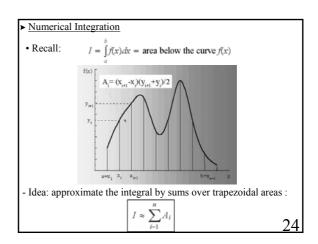

- Take the subdivision of the domain [a,b] to be evenly spaced:

$$x_{i+1}-x_i=\frac{b-a}{n}=\Delta$$

⇒ Trapezoid rule for integration:

$$I \approx \Delta \left[ \frac{1}{2} (y_1 + y_{n+1}) + \sum_{i=2}^n y_i \right]$$

- · Let us write a module (program) for this:
- Input:  $a \equiv lower integration limit$

 $b \equiv upper integration limit$ 

 $n \equiv number of subdivisions$ 

some function f(x) which we want to integrate

- Output: approximate value for the integral

```
Sub Nint()
 a = 0
 b = 5
 n = 100
 h = (b - a) / n
 I = h * (f(a) + f(b)) / 2
 For m = 2 To n
    I = I + f(a + h * (m - 1)) * h
 Range("B3").Value = I
End Sub
                        Put the result onto the Excel sheet into the cell B3
Function f(x)
 f = x \wedge 4
End Function
                                                                      26
```

• Example 1: 
$$\int_{0}^{3} x^4 dx = \frac{x^5}{5} \Big|_{0}^{5} = 625$$

- The program gives:

I = 635.4063

$$n = 100$$

I = 625.1042

n = 1000 I = 625.0010

n = 10000 I = 625.0000104

• Example 2:

$$\int_{0}^{\pi} \sin(x) dx = -\cos(x)|_{0}^{\pi} = 2$$

- Generate the  $\pi$  by 4 Arctan(1). In VBA this is written as 4 \*Atn(1).
- The program yields:

$$n = 10$$
  $I = 1.9835$ 

$$n = 100$$
  $I = 1.999836$ 

$$n = 1000 I = 1.999998$$

Example 3:

$$\int \frac{\sin(x)}{x} dx = \text{Sinus Integral function}$$

$$\int\limits_{-\infty}^{\pi} \frac{\sin(x)}{x} dx \approx 1.85194$$

- How do we deal with the lower bound a=0? This is well defined analytically, but the computer can not handle 0/0, if we don't specify how to do that. Recipe: Just take the lower bound a to be a very small number, e.g.a=0.0000001.
- The program yields:

$$n = 10$$
  $I = 1.8493$ 

$$n = 100$$
  $I = 1.851911$ 

$$n = 1000 I = 1.851937$$

29

• Example 4: 
$$\int \exp(-2x^2) dx = \frac{1}{2} \sqrt{\frac{\pi}{2}} \text{ Error function}(x\sqrt{2})$$
$$\int \exp(-2x^2) dx = \sqrt{\frac{\pi}{2}} \approx 1.25331$$

- How do we deal with infinity? Introduce a cut-off at some value large enough such that the mistake is small. This is possible because the integrant falls off sharply after certain values:

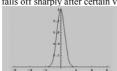

- Compute instead:

- The program gives:

- $\int_{-5}^{5} \exp(-2x^2) dx$ 
  - n = 10 I = 1.27134

n = 100 I = 1.253314

n = 1000 I = 1.2533

- · Different types of methods:
- Simpson's 1/3 rule (based on three adjacent points):

$$I = \int_{a}^{b} f(x)dx \approx \frac{\Delta}{3} \left[ \sum_{i=1,3,5,...}^{n-2} y_{i} + 4y_{i+1} + y_{i+2} \right]$$

$$I = \int_{a}^{b} f(x)dx \approx \frac{3}{8} \Delta \left[ \sum_{i=1,4,7,...}^{n-3} y_{i} + 3y_{i+1} + 3y_{i+2} + y_{i+3} \right]$$

- Runge-Kutta methods, Monte Carlo integration,...
- · Here we do not derive these rules, but just take them as facts. See a different course on numerical methods for details.
- Let us implement the Simpson's 3/8 rule as a user defined function
- Implement the Simpson's 1/3 rule in Labsession 3.

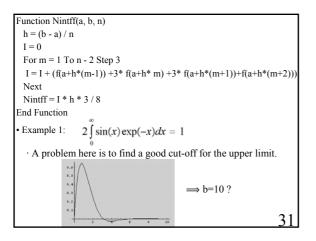

| b=10    | Trapezoid: | 1/3 Simpson | 3/8 Simpson |
|---------|------------|-------------|-------------|
| n=10    | 0.83920049 | 0.97383313  | 0.93930204  |
| n=100   | 0.99839888 | 1.00006056  | 1.00006255  |
| n=1000  | 1.00004637 | 1.00006279  | 1.00006328  |
| n=10000 | 1.00006265 | 1.00006279  | 1.00006284  |
| b=20    | Trapezoid: | 1/3 Simpson | 3/8 Simpson |
| n=10    | 0.43524312 | 0.61641151  | 0.49069239  |
| n=100   | 0.99334224 | 0.99996411  | 0.9999185   |
| n=1000  | 0.99993333 | 0.9999999   | 0.9999999   |
| n=10000 | 0.99999933 | 1           | 1           |

- · When the subdivision of the interval is large enough the three methods are almost equally good.

- Limitations:
- The speed of the computer.
- The accuracy of the numerical method used. (In principle there exist procedures to estimate the errors made.)
- The accuracy of the computer, i.e. in computing functions used in the program and variables employed such as single or double precision.
- Various other approximations such as division by zero, cut-offs for lower and upper bounds etc.
- There exist different types of numerical methods for other mathematical problems, such as solving polynomial equations, solving differential equations etc.
- Some methods are implemented in Excel as Built-in functions:

33

- Goal Seek
- Goal seek is a numerical routine implemented in Excel in form of a built-in function. It can be used to solve equations.
- $\bullet \ Usage: select \ Tools \rightarrow Goal \ Seek \, \lrcorner \ \ \, \to a \ dialog \ window \ opens$

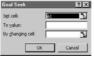

- Set cell contains the left hand side of an equation you want to solve
  - To value contains the RHS of the equation
  - By changing cell contains the variable of the equation
- Disadvantage: You have to guess a value near the answer.
- Example: Solve the equation:  $2x^2-9x-5=0$ (We expect to find:  $x_1=-1/2$  and  $x_2=5$ )
  - Type into the cell C3: =2\*B3^2-9\*B3-5
  - Type into the cell C4: =2\*B4^2-9\*B4-5

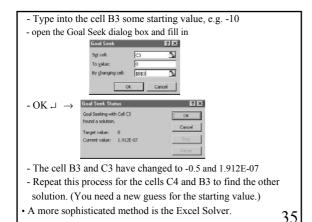

Charts (Graphs): Charts are ways to display data in a graphical way.

- Excel offers various types of charts, such as column, bar, pie, XY, area, doughnut, radar, stock, cylinder, cone, pyramids, 200 36

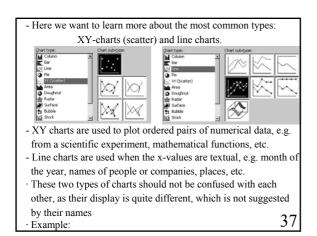

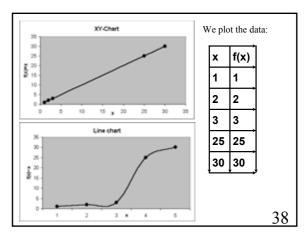

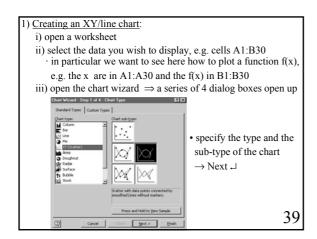

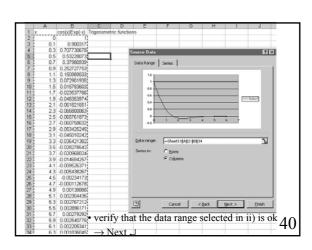

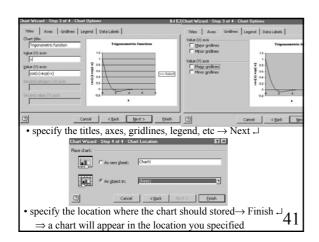

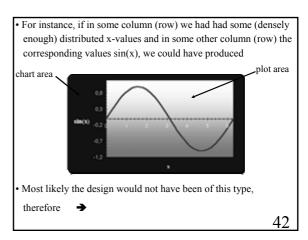

#### Modifying a chart:

- you can change the design of the presentation by selecting the objects you wish to modify
- i) Formatting the plot area
- by default the plot area will be grey
- select the plot area  $\Rightarrow$  the "Format Plot Area" window opens
- use it to change the colours of the background, frame, etc.
- ii) Formatting the data series
  - select the line ⇒ the "Format Data Series" window opens
  - use it to change the line pattern, data labels, error bars etc.

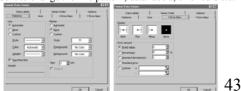

## iii) Formatting the axis

- select the axis ⇒ the "Format Axis" window opens
- use it to change the axis pattern and scale

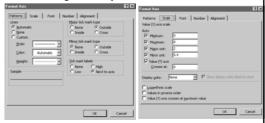

- iv) Modifying the chart options
  - right select the chart area ⇒ Chart Options →
- use it to change titles, axes properties, gridlines, legends and data labels

#### v) Dynamical titles and axis labels

- the data are already linked in a dynamical way to the chart,
   this means if you change them the plot will change as well
- you can also do this with the title and axis labels
- · type some text into a cell, e.g. "sin(x)" into F1
- · select the title or an axis label
- · type "=" into the Formular bar
- · select again the cell where you wrote the text, e.g. F1
- ⇒ in the Formular bar the location of your text appears, e.g. =Sheet1!F1
- · select the "\sqrt{" to complete the process
- ⇒ Now, whenever you update the selected cell, e.g. F1, the text inside the chart will change accordingly
- vi) Changing the default setting
  - you might have a preferred chart style and if you do not 45 want to repeat the previous steps use this style as default
  - $\cdot$  select the chart  $\rightarrow$  Chart  $\rightarrow$  Chart type  $\rightarrow$  Select as default  $\leftarrow$

## 3) Data input:

- There are various ways to fill in the cells with data:
- i) You can fill in the data the pedestrian way by just typing them
- ii) The data might be stored externally on some file resulting for instance as output from another program.
  - Importing the data:
  - · select a cell on your worksheet for the first value
  - $\cdot$  select Data  $\rightarrow$  Get External  $\rightarrow$  Import Text File  $\, \mathrel{\lrcorner} \,$
  - ⇒ Text Import Wizard opens with a series of 3 dialog boxes
    - · answer questions about data and file type
    - $\cdot$  modify the field width
    - · select the data format  $\rightarrow$  Finish  $\rightarrow$
  - $\cdot$  confirm the location where the data should be stored
- iii) Use the fill function (see lecture on Macros)
- iv) Use a VBA program to fill in the data
  - see for instance Lab-session 1, task 4

46

#### v) Use the autofill function

- The autofill function determines automatically the entries of some cells given some starting values:
- · fill in some starting values
- e.g.  $0 \rightarrow A1$ ,  $0.1 \rightarrow A2$ ,  $=SIN(A1) \rightarrow B1$ ,  $=SIN(A2) \rightarrow B2$
- $\cdot$  select the area of the starting values, e.g. A1:B2
- $\cdot$  while you are on top of the selected area the cursor will be  $\,lacktriangledown$
- · move the cursor to the lower right corner of the selection, until the cursor changes from + to +
- · drag the fill handle down (or to the right) and the new cells will be filled based on the initial selection, e.g.  $0.2 \rightarrow A3$ ,  $0.3 \rightarrow A4$ ,  $=SIN(A3) \rightarrow B3$ ,  $=SIN(A4) \rightarrow B4$ , etc.
- $\cdot$  verify that Excel really filled in the sequence you wanted!!!
- ⇒ In our example we have now two column of data, which we can plot against each other in the chart

#### 4) Data handling:

- ➤ Adding data to an existing chart:
- plot area  $\rightarrow$  Source data  $\rightarrow$  Series  $\rightarrow$  add  $\rightarrow$  X/Y values, name

 $\rightarrow$  Ok .

- ➤ Data → sort ≡ arrange selected data alphabetically, by data or numerically in ascending or descending order
- ▶ Data  $\rightarrow$  filter  $\equiv$  allows to filter out certain data based on their location
- ➤ Data → validation ≡ allows to filter certain data based on a criterion you define, e.g. a certain range
- ➤ Data → subtotals = computes totals and subtotals for selected columns and inserts them into the sheet
- ▶ Data  $\rightarrow$  text to columns  $\equiv$  allows to change the data type

## 5) Curve fitting:

- On many occasions one has sets of ordered pairs of data (x.,..,x.,y.,...,y.) which are related by a concrete function Y(X) e.g. some experimental data with a theoretical prediction
- ➤ suppose Y(X) is a linear function

$$Y = \alpha X + \beta$$

- Excel offers various ways to determine  $\alpha$  and  $\beta$ 
  - i) SLOPE, INTERCEPT functions based on the method of least square

$$\min = \sum_{i=1}^{n} [y_i - (\beta + \alpha x_i)]^2$$

$$\begin{split} &\text{SLOPE}(y_{\text{\tiny{1}}},...,y_{\text{\tiny{n}}}.X_{\text{\tiny{1}}},...,X_{\text{\tiny{n}}},) \rightarrow \alpha \\ &\text{INTERCEPT}(y_{\text{\tiny{1}}},...,y_{\text{\tiny{n}}}.X_{\text{\tiny{1}}},...,X_{\text{\tiny{n}}},) \rightarrow \beta \end{split}$$

49

- How does Excel compute this? (see other courses for derivation
- · mean values:  $\bar{X} = \frac{1}{n} \sum_{i=1}^{n} X_{i}$   $\bar{y} = \frac{1}{n} \sum_{i=1}^{n} y_{i}$
- · slope:  $\alpha = \sum_{i=1}^{n} (x_i \bar{x})(y_i \bar{y}) / \sum_{i=1}^{n} (x_i \bar{x})^2$
- · intercept:  $\beta = \bar{y} \alpha \bar{x}$
- · regression coefficient:

$$r = \! \sum_{i=1}^{n} (x_{i} \! - \! \bar{x}) (y_{i} \! - \! \bar{y}) \! I \! \sqrt{ \! \sum_{i=1}^{n} (x_{i} \! - \! \bar{x})^{2} \sum_{i=1}^{n} (y_{i} \! - \! \bar{y})^{2} }$$

A good linear correlation between the  $x_i$  and  $y_i$ -values is  $r \cong 1$ . With VBA we can write a code which does the same job, see Lab-session 5 of Part II.

ii) LINEST - function

this function is more sophisticated than the previous one

- $LINEST(y_1,...,y_n,X_1,...,X_n,constant,statistics)$
- if *constant* = TRUE or omitted the intercept is computed otherwise it is zero
- if *statistics* = TRUE the function returns regression statistic values with the output:

| slope                       | inte | ercept                        |
|-----------------------------|------|-------------------------------|
| standard error in the slope |      | dard error in the<br>cept     |
| r-squared                   |      | dard error in the y<br>mation |
| ve restrict ourselves here  | to   | 5                             |

- notice that LINEST is an array function, such that you have to prepare for an output bigger than one cell:
- · select a range for the output, e.g. 2×3 cells
- · type the function, e.g. =LINEST(....)
- · complete with Ctrl + Shift + Enter
- iii) adding a trendline
- this option also works for nonlinear, logarithmic, exponential ... correlations between the x- and y-values
  - · choose an XY-chart with the subtype which has no line
  - · right click any of the plotted points
  - ⇒ Add Trendline windows opens
  - · select the type of correlation, e.g. Linear, polynomial, ...
- $\cdot$  in Options decide if you want to add the computed equation the r-squared value etc on the chart 52

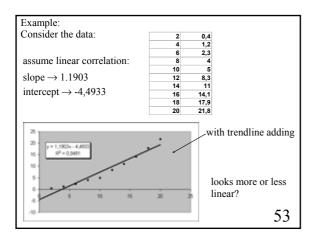

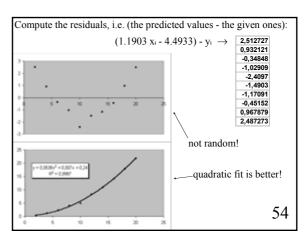

## **Object Oriented Programming**

- ➤ Premise: Everything we know in the Excel universe can be described as objects.
- · There are about 200 objects in Excel.
- · Our aim is to learn how to use them in VBA.
- ➤ objects can have names

syntax: object("name")

Expl.: Workbook ("Labsession5.xls"),

Worksheet("Sums"), Range("trigdata"),

Range("A1:A25"), ActiveCell, ActiveSheet,....

➤ objects can be used as object variables

Expl.: Dim WB as object

Set WB = Workbook ("Labsession5.xls")

similar as the variables we already know, we can

use WB instead of Workbook ("Labsession5 xls")

▶ objects are arranged to each other in a strict <u>hierachy</u>
 Excel application → workbook → worksheet → objectX
 → objectY → ...

- this hierarchy has to be respected in the VBA syntax, e.g. workbook("book1.xls").worksheet ("sheet1").objectX.objectY
  - not: worksheet ("sheet1"). workbook("book1.xls")....
- when referring to an object which is in an <u>active</u> workbook or sheet, you do not need to specify the entire hierarchy Expl.:

Range("A1")

 when it is in a <u>non-active</u> workbook and worksheet, you need to refer to the entire hierarchy Expl.:

workbook("book1.xls").worksheet ("sheet1").Range("A1")

56

## ► the WITH ....END WITH short hand

· this is a useful command which allows to avoid long hierachies

syntax: WITH objectX
.objectY
.objectZ
END WITH

Expl.:

workbook("book1.xls").worksheet ("sheet1").Range("A1") workbook("book1.xls").worksheet ("sheet1").Range("B25") workbook("book1.xls").worksheet ("sheet1").Range("data") instead: WITH workbook("book1.xls").worksheet ("sheet1")

.Range("A1")

.Range("B25")

.Range("data")

END WITH

► objects posses <u>properties</u>, can carry out <u>methods</u>, react to <u>events</u>

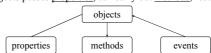

▶ the properties of objects are their characteristics

syntax: object.property = property value

Expl.:

55

57

59

Range("A1").ColumnWidth = 10

Name.Value = "This is Pi"

Chart("temp").ChartType = "xlLine"

 $\cdot$  the same kind of property can be associated to different objects Expl.:

Range("A1").value = Range("B5").value (the value of cell B5 is assigned to cell A1)

58

 $\blacktriangleright$  the <u>methods</u> (functions) are actions the object can initiate

syntax: object.method [parameter := parameter value]

Expl.:

Range("A1:D4").Copy

(copies the content of the cells A1 to D4 on the active worksheet) Range("A1:D4").Copy destination:=worksheet("T").Range("C5" (copies the content of the cells A1 to D4 on the active worksheet to the cells C5 to F8 on the worksheet named T)

➤ objects can change their properties as a reaction to an event

syntax: object.event

Expl.:

worksheet("T1").Calculate

(the object worksheet named "T1" is re-calculated and

changes its properties)

► the <u>object browser</u> provides you with the details of the properties, methods and events associated to particular objects it is activated in the VP editor.

· it is activated in the VB editor - view → object browser or v

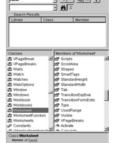

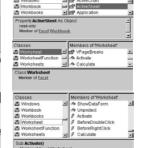

or with the function kev

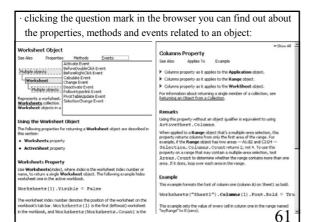

➤ objects can be organized in collections

 $\cdot$  members in same collection are on the same hierarchical level

· you refer to a member of a collection just by a number

syntax: collection name(#)

Expl.:

worksheets(5) refers to the 5-th member in the worksheet collection workbooks(3) refers to the 3-rd member in the workbook collection names(6) refers to the 6-th member in the name collection hyperlinks(1) refers to the 1-st member in the hyperlink collection

· note: worksheets # worksheet, names # name, etc

· collections can be created by using the add-method

syntax:

 $collection \ name.add \ \ [parameter 1 := parameter \ value \ 1] \ , \ [ :=$ 

62

#### Examples:

x = 3.141592653589793

y = true (the variables can be of different type) z = ``too many names''

Names.Add Name:="pi", RefersTo:=x Names.Add Name:="correct", RefersTo:=y

Names.Add Name:="message", RefersTo:=z

- · you can refer to a member of the names collection as:
- $\cdot \ Names(2) \rightarrow \ true \ \ in \ the \ VBA \ code$
- $\cdot \ correct \rightarrow \ true \ on \ the \ Excel \ sheet$
- WITH worksheet(1)

. Hyperlinks.Add . Range("B25"),  $\frac{http://www.city.ac.uk/}{END\ WITH}$ 

Range("B25").Hyperlinks(1).Follow NewWindow:=True

· inserts a hyperlink into cell B25 and executes it thereafter 63

## Interactive In and Output

We have already seen how to transfer data between the spreadsheet and VBA programs, by writing into cells and reading from cells:

• VBA program → spreadsheet

Range("A1").value = 2 (puts the value 2 into cell A1)

• spreadsheet → VBA program

x = Range("A1").value

(assigns the value of cell A1 to the variable x)

- Now we look at another useful technique, using message boxes.
- this is useful when you write a code for a user, who does not know about the VBA code, as you can provide more information

► Message box:

 displays a message in a dialog box and returns an integer value which depends on the answer of the user

#### syntax:

return = MsgBox(prompt [, buttons] [, title] [, helpfile ,context])

- $\cdot$  parameters in [ ] are optional, i.e. you don't have to specify then
- $\cdot$  when you omit the optional parameters you have to include the  $\cdot$  or:

65

syntax:

return = MsgBox(prompt:= "...", title:= " ..."] ...)

- · now you do not have to include the commas
- · we will not treat here the helpfile and context option (they allow to display some help information)

title ≡ string expression, the text displayed in the title bar of the dialog box. When omited, it is the application name. buttons ≡ a sum of several values specifying:

prompt ≡ string expression, the text displayed in the dialog box

(maximal 1024 characters)

(a) the number and type of buttons:

| Constant           | Value | Description              |
|--------------------|-------|--------------------------|
| vbOKOnly           | 0     | OK button only           |
| vbOKCancel         | 1     | OK and Cancel            |
| vbAbortRetryIgnore | 2     | Abort, Retry, and Ignore |
| vbYesNoCancel      | 3     | Yes, No, and Cancel      |
| vbYesNo            | 4     | Yes and No               |
| vbRetryCancel      | 5     | Retry and Cancel         |

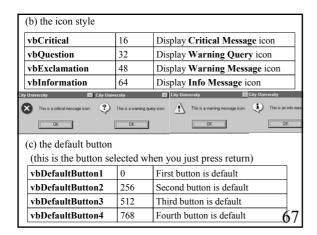

| vbApplicationModal          | 0             | The application stops until the user responds |
|-----------------------------|---------------|-----------------------------------------------|
| vbSystemModal               | 4096          | whole system stops<br>until the user responds |
| vbMsgBoxHelpButton          | 16384         | adds Help button                              |
| VbMsgBoxSetForeground       | 65536         | MsgBox is foreground                          |
| vbMsgBoxRight               | 524288        | Text is right aligned                         |
| vbMsgBoxRtlReading          | 1048576       | text right-to-left                            |
| select maximal one numbe    | r from each   | of the groups (a) to (d)                      |
| you can either use the Exce | el constant i | name or the number                            |
| e.g. buttons := $3 + 32$    |               |                                               |
| buttons := 35               |               | (0                                            |
| buttons := vbYesNoCa        | ncel + vbOı   | iestion 68                                    |

return  $\equiv$  a number between 1 and 7 which depends on the answer you can either use the Excel constant name or the number

| Constant | Return value | Selected button |
|----------|--------------|-----------------|
| vbOK     | 1            | OK              |
| vbCancel | 2            | Cancel          |
| vbAbort  | 3            | Abort           |
| vbRetry  | 4            | Retry           |
| vbIgnore | 5            | Ignore          |
| vbYes    | 6            | Yes             |
| vbNo     | 7            | No              |

· e.g. if the OK button is selected return has the value 1 or vbOK

```
➤ Examples:
Sub message1()
 MsgBox ("Do you know how to view pdf files?")
End Sub
      ret = MsgBox(Prompt:="Do you know how to view pdf files?")
or:
Sub message2()
prompt = "Do you know how to view pdf files?"
title = "Programming Excel/VBA PartII"
 ret = MsgBox(prompt, , title)
End Sub
 ⇒ displays a message box with OK button
    prompt: Do you know how to view pdf files?
    title: Microsoft Excel
                                        (in message1)
                                                              70
    title: Programming Excel/VBA PartII (in message2)
```

```
Sub message3()
.....

ret = MsgBox(prompt:=pr, Buttons:=3, Title:=ti)

End Sub

⇒ displays a message box with Yes/No/Cancel button

Sub message4()
.....

bu = vbYesNoCancel + vbQuestion

ret = MsgBox(prompt:=pr, Buttons:=bu, Title:=ti)

End Sub

⇒ displays a message box with Yes/No/Cancel button and question mark icon (warning query icon)
```

```
Sub message5()
  pr = "Do you know how to view pdf files?"
  ti = "Programming Excel/VBA PartII"
111:
 ret = MsgBox(prompt:=pr, Buttons:=35, Title:=ti)
 If ret = vbYes Then
                           (or: ret = 6 then)
   ret = MsgBox("Good, you can print the lecture material", 48, ti)
  ElseIf ret = vbNo Then (or: ret = 7 then)
   ret = MsgBox("By now you should know!", 16, ti)
  Else
    ret = MsgBox("Either you know or you don't. Decide!", 32, ti)
    GoTo 111
  End If
                                                                     72
End sub
```

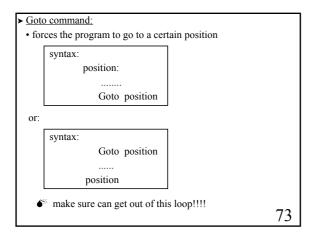

```
    Input box:

            displays a prompt in a dialog box, waits for the user to enter a text or click a button, and returns a string containing the content of the text box.

    syntax:

            return = InputBox(prompt [, title] [, default] [, xpos] [, ypos])

    default = a default output value
    xpos/ypos = horizontal/vertical distance of the left/upper edge of the dialog box from the left/top edge of the screen.

    return = string containing the content of the text box.
```

Arrays/Array functions ► Arrays are VBA variables which can store more than one item. · the items held in an array are all of the same variable type · one refers to an item by the array name and a number syntax: declaration: Dim Name(number) where  $0 \le x \le number$ usage: Name(x) · by default the indexing starts at 0 - Expl.: an array with three items named A declaration: Dim A(2) A(0) = 5usage: A(1) = 3A(2) = 675 A(3) is not defined note:

You may change the index set from its default value syntax: declaration: Dim Name(x to y) usage: Name(z) where  $x \le z \le y$ - Expl.: an array with three items named A declaration: Dim A(8 to 10) usage: A(8) = 5A(9) = 3A(10) = 6note: A(6), A(7), A(11), A(12), ... are not defined Alternatively you can also use the array function syntax: declaration: Dim Name as variant usage: Name = array(x,y, ...,z)the indexing starts at zero, i.e. Name(0) = x76

• Example 1: Sub Example1() Dim A(8 To 10) A(8) = 2A(9) = 3A(10) = A(8) + A(9)Range("A10"). Value = A(10)End Sub - writes 5 into the cell A10 of the active worksheet Example 2: Sub Example2() Dim B As Variant B = Array(2, 3, 4, 5)Range("A13"). Value = (B(0) + B(1))/B(3)End Sub - writes 1 into the cell A13 of the active worksheet 77

Multidimensional arrays are VBA variables which can hold more than one item related to several index sets (up to 60) e.g. a two dimensional array is a matrix syntax: declaration: Dim Name(num1,num2,num3,...) usage: Name(x,y,z,...) $0 \le x \le num1$  $0 \leq y \leq num2$  $0 \le z \le num3$ · the change of the index set is analogue to the one dimensional - Expl.: a 2 by 2 matrix A declaration: Dim A(1 to 2,1 to 2) A(1,1) = aA(1,2) = busage: 78 A(2,1) = cA(2,2) = d

```
Resizable arrays are arrays whose size is not fixed

syntax: declaration: Redim Name(x to y)
.......

Redim Name(w to z)

• the first statement creates a one dimensional resizable array
• the second statement overwrites the first statement

syntax: declaration: Redim Name(x to y)
......

Redim preserve Name(w to z) w≤x, z≥y

• now the values in the array Name(x to y) will be saved
```

- Upper and lower bound function
- · Lbound(RA) gives the lower bound of the array called RA
- · Ubound(RA) gives the upper bound of the array called RA

```
- Expl.: Redim RA(1 to 10)
         x = Lbound(RA)
                                     (x = 1)
         y = Ubound(RA)
                                     (y = 10)
         Redim RA(12 to 19)
                                      (now x = 12)
         x = Lbound(RA)
                                      (now y = 19)
         y = Ubound(RA)
Data exchange: Arrays can be used as an efficient way to ex-
change data between the Excel spreadsheet and the VBA program
\bullet \ VBA \ program \to spreadsheet
        Range("A1:B2").Value = A
        (puts the values of the array A into cells A1:B2)
• spreadsheet → VBA program
       Dim B As Variant
        B = Range("A1:B2").Value
        (assigns the values of cells A1:B2 to the array B) 80
```

```
- Expl.: The content of two 2 by 2 matrices in the cells A1:B2 and D1:E2 are
       read to two arrays A and B. The matrices are multiplied and the result
       is returned to the cells G1:H2.
  Sub Matrix()
                                        arrays have to be variants
     Dim A, B As Variant
     Dim C(1 To 2, 1 To 2)
     A = Range("A1:B2").Value
     B = Range("D1:E2").Value
     For i = 1 To 2
                                            the indexing starts at 1
         For j = 1 To 2
            C(i, j) = A(i, 1) * B(1, j) + A(i, 2) * B(2, j)
     Range("G1:H2").Value = C
                                                                    81
  End Sub
```

```
MMULT is an Excel array function which returns the product of two arrays

syntax: MMULT(array name1, array name2)

- Expl.: MMULT("A1:B2", "D1:E2")

⇒ returns the same product as the previous VBA program

- notice that MMULT is an array function, such that you have to prepare for an output bigger than one cell: (recall LINEST)

· select a range for the output, e.g. 2×2 cells

· type the function, e.g. = MMULT(....)

· complete with Ctrl + Shift + Enter

- notice also: MMULT is an Excel function not VBA function
```

```
The Split Function returns an array consisting of substrings from
a string expression in which each substring is separated by a
delimiter which can be specified
      syntax: Split(expression [, delimiter] [, limit])
expression ≡ a string expression
delimiter
            ≡ the character which separates the substrings
                (the default value is space)
              \equiv the maximum number of substrings to be returned
limit
                (the default value is -1, that is all substrings)
- Expl.: Dim x as variant
         x = Split("Today is Tuesday")
          \Rightarrow x(1) = "Today" x(2) = "is" x(3) = "Tuesday"
    or: x = Split("a,b,c,d,e,f,g", ",", 3)
                                                              83
           \Rightarrow x(1) = "a" x(2) = "b" x(3) = "c,d,e,f,g"
```

```
The Join Function returns a string consisting of the values in a string array separated by a specified delimiter

[syntax: Join(sourcearray [, delimiter])]

sourcearray ≡ an array containing strings

delimiter ≡ the character which separates the substrings

(the default value is space)

- Expl.: Dim x(1 to 3)

x(1) = "Today"

x(2) = "is"

x(3) = "Tuesday"

y = Join(x)

⇒ y = "Today is Tuesday"
```

similarly:
y = "Today" & "is " & "Tuesday"

⇒ y = "Today is Tuesday"

· in addition:
Dim x as integer
x = 8
y = "Today" & "is " & "Tuesday the " & x & "-th of March"

⇒ y = "Today is Tuesday the 8-th of March"

· here the individual components do not have to be of string type
(8 is an integer)

## Customized User Forms (CUF)

► <u>CUF</u> are user defined dialog boxes

(similar to MsgBox and InputBox, but far more flexible)

- CUF can be used to display, enter and modify informations to the Excel worksheet as well as to the VBA program
- Expl.: most standard windows dialog boxes, such as setup windows, wizard windows etc.

Creating and designing a CUF:

- i) open the user form inside the VB editor
  - select Insert → UserForm →
  - ⇒ a new user form object with the default name "UserForm1" is created
  - if the UserForm is not visible:

 $select\ View \rightarrow Toolbox\ {\it \bot}$ 

85

86

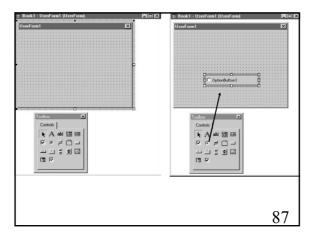

ii) add controls to the user form

- from the toolbox drag and drop the icon of a particular control to the UserForm
- move and resize the control
- having several controls, they might influence each other
- possible options for CUF controls:

Label  $\equiv$  A Text added to the CUF to provide general information.

CommandButton ≡ A button that initiates an action.

TextBox  $\equiv$  A box in which you can type text.

The text can be linked to a cell on the worksheet.

ListBox  $\equiv$  A box that contains a list of items.

The text can be linked to a cell on the worksheet

Combo box  $\equiv$  A text box with a drop-down list box.

You can either type or select a choice in the box. The text can be linked to cells.

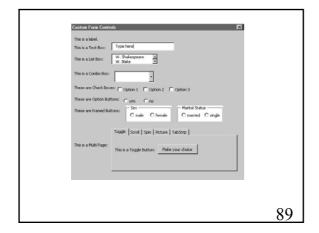

Check Box ≡ An option you can turn on or off by selecting or clearing it.

More than one check box selected at a time is possible.

Option Button  $\equiv$  A button used to select only one of a group of options.

Frame  $\equiv$  A panel in which groups of related controls are organized.

ScrollBar = A control that scrolls through a range of values when you click the scroll arrows or when you drag the scroll box.

SpinButton 

A button that can be attached to a cell or a text box.

Selecting the up arrow increases the value and selecting the down arrow decreases the value.

MultiPage 

A page that allows you to organize controls in form of several pages.

TabStrip ≡ Displays Tabs you can use to organize other controls.

Toggle button  $\equiv$  A button that remains pressed in when selected, and then releases when it is clicked again.

RefEdit ≡ Enables you to select a range in the worksheet.

Image  $\equiv$  A control that embeds a picture into a form.

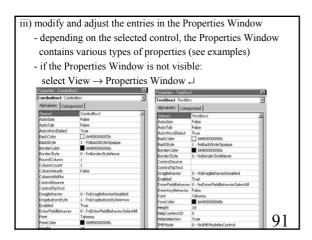

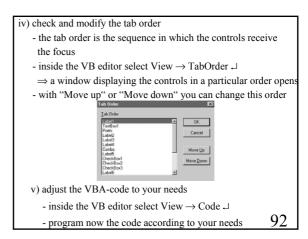

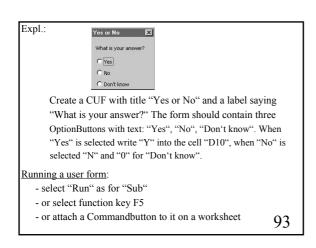

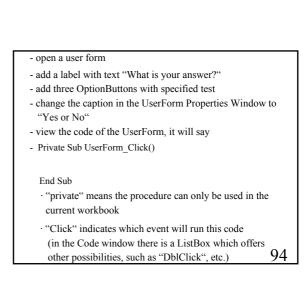

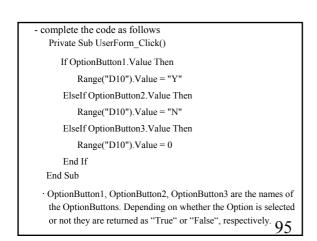

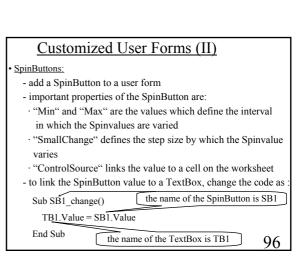

Expl.: Create a CUF with title "Trigometric Functions". The form should have a SpinButton which allows to vary a value x from 0 to  $2\pi$ . This value should be displayed in a TextBox. The form should have three more TextBoxes which display the  $\sin(x)$ ,  $\cos(x)$  and  $\tan(x)$ .

- add a SpinButton to the user form
- change its name to "SB1"
- in the Properties Window set "Min" to "0", "Max" to "200" and "SmallChange" to "5" (now when we click though the SpinButton it takes on the values 0,5,10,15,....190,195,200)
- add five labels with text "x=", "sin(x)=", "cos(x)=","tan(x)=" "π". To be able to write "π", select in the Properties Window font "Mathematica1", then type p
- add four TextBoxes named "TB1", ..., "TB4"

97

```
ListBox:

- add a ListBox to a user form

- important properties of the ListBox are:

"ControlSource" links the selected value to a cell on the worksheet

"RowSource" fills the list displayed in the ListBox

(e.g. put a1:a20 then the list will contain the values in there)

- alternatively you can fill the list with an array in the VB code

-Expl.:

Private Sub UserForm_Click()

Dim pp As Variant

pp = Array("W. Shakespeare", "W. Blake", "J.W. von Goethe",

"F. Schiller", "Dante", "Cervantes", "Homer")
```

1 OCIS.LIST

End Sub the name of the ListBox is Poets

ComboBox:

- add a ComboBox to a user form
- important properties of the ComboBox are:
- · "RowSource" fills the list displayed in the ListBox (e.g. it could be two columns, say a1:b20)
- · "ControlSource" links the selected value to a cell on the worksheet
- · "ColumnCount" is the number of values displayed in the ComboBox

(e.g. when you have more than one you might just want to display a few of them)

 $\cdot$  "BoundColumn" denotes the number of the column related to the value of the ComboBox

(e.g. 2 could be the second column out of 5)

99

- Expl.: we have the following values stored in two columns:

W. Shakespeare 1564 W. Blake 1757 J.W. von Goethe 1749

• setting now BoundColumn = 2, ColumnCount = 1 has the effect that the names will be displayed in the ComboBox, but not the birth years related to the value

· change the VB code to:

Private Sub CoB1\_Change()

Range("k14").Value = CoB1.Value

End Sub

- · the name of the ComboBox is CoB1 here
- · the birth year is stored in CoB1. Value
- · this value is then associated to the cell k14

100

98

• ToggleButton:

- add a ToggleButton to a user form
- important properties of the ToggleButton are:
- · the name of the Button is associated to the boolean values "true" or "false" which you can use in the VB program

- Expl.: the name of the ToggleButton is ToB

Private Sub ToB\_Click()

If ToB Then

Range("c2"). Value = "Toggle is yes"

Els

Range("c2").Value = "Toggle is no"

End If

End Sub

101

Announcements

- ➤ There are no more Lab sessions!
- ➤ The exam will take place

11-th of May 2005

➤ The entire lecture and the Lab-sessions including the solutions can be obtained from

 $http://www.staff.city.ac.uk/\!\!\sim\!\!fring/ExcelVBA/index.html$ 

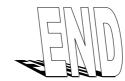

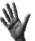